# MediPlan

## Online application Setup

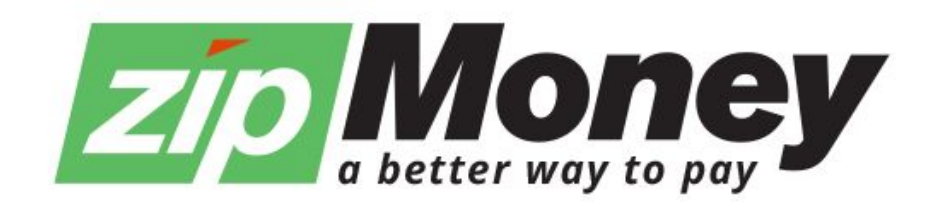

#### Overview

This document is a solution proposal for an integration of MediPlan on to your website.

There are a number of sections that must be integrated for this to be considered a complete integration.

Please make sure they are all in working order prior to going live, and have your Sales Engineer validate the integration.

Have questions or need assistance, please email us at integrations@zipmoney.com.au

The sections that you should be building out are:

#### **Table of Contents**

- [1. Setup Home Page Banner](#page-2-0)
- [2. Landing Page and Header Link](#page-3-0)
- [3. Footer Link and Payment Acceptance Marks](#page-4-0)
- [4. Dashboard Access](#page-5-0)
- [5. Merchant Dashboard](#page-6-0)
- [6. Email Call to Action](#page-6-1)

[7. Helpful Links](#page-7-0)

### <span id="page-2-0"></span>**1. Setup Home Page Banner**

For conversion optimisation we suggest adding a promo banner to your home page. This page should link to the MediPlan application page.

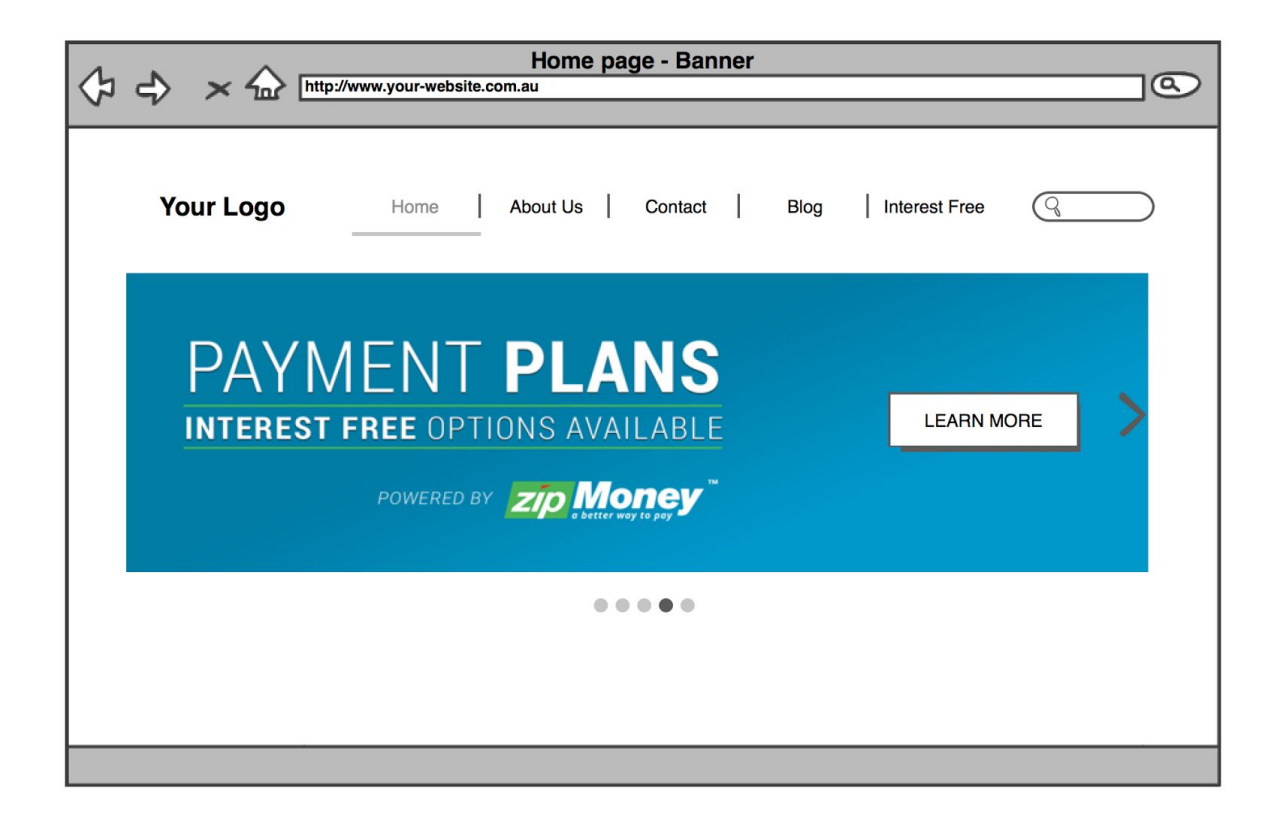

\*For marketing material such as assets and logos, please see helpful links section

### <span id="page-3-0"></span>**2. Landing Page and Header Link**

Create a friendly landing page (static web page) on your website and drop the following code in to render a landing page. Note - the page will automatically render your interest free period (if you differ from 12 months).

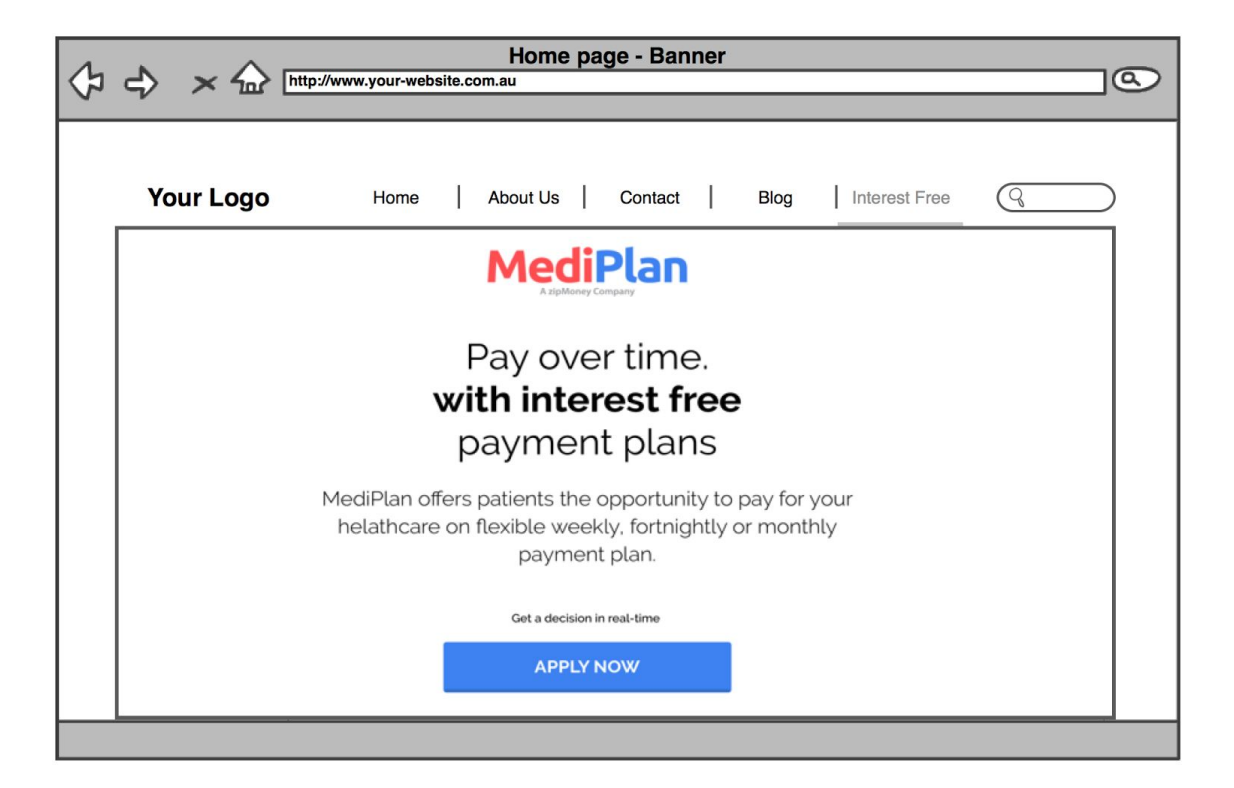

- 1. Add a new page to your website.
- 2. Title: Interest Free Available etc…
- 3. In the content zone "CODE" section paste the following text.

```
<script type="text/javascript"
"http://code.jquery.com/jquery-latest.min.j5>
</script>
<script type="text/javascript"
"https://d3k1w8lx8mqizo.cloudfront.net/lib/js/zm-widget-js/dist/zipmon
y-widgets-v1.min.js">
</script>
<div data-zm-merchant="741d2cb0-d264-4abd-951d-7f87de6074da"
data-env="production">
</div>
<div zm-asset="landingpage" zm-widget="inline">
\langle/div\rangle
```
Next - you should add a link in your header to the new landing page.

#### <span id="page-4-0"></span>**3. Footer Link and Payment Acceptance Marks**

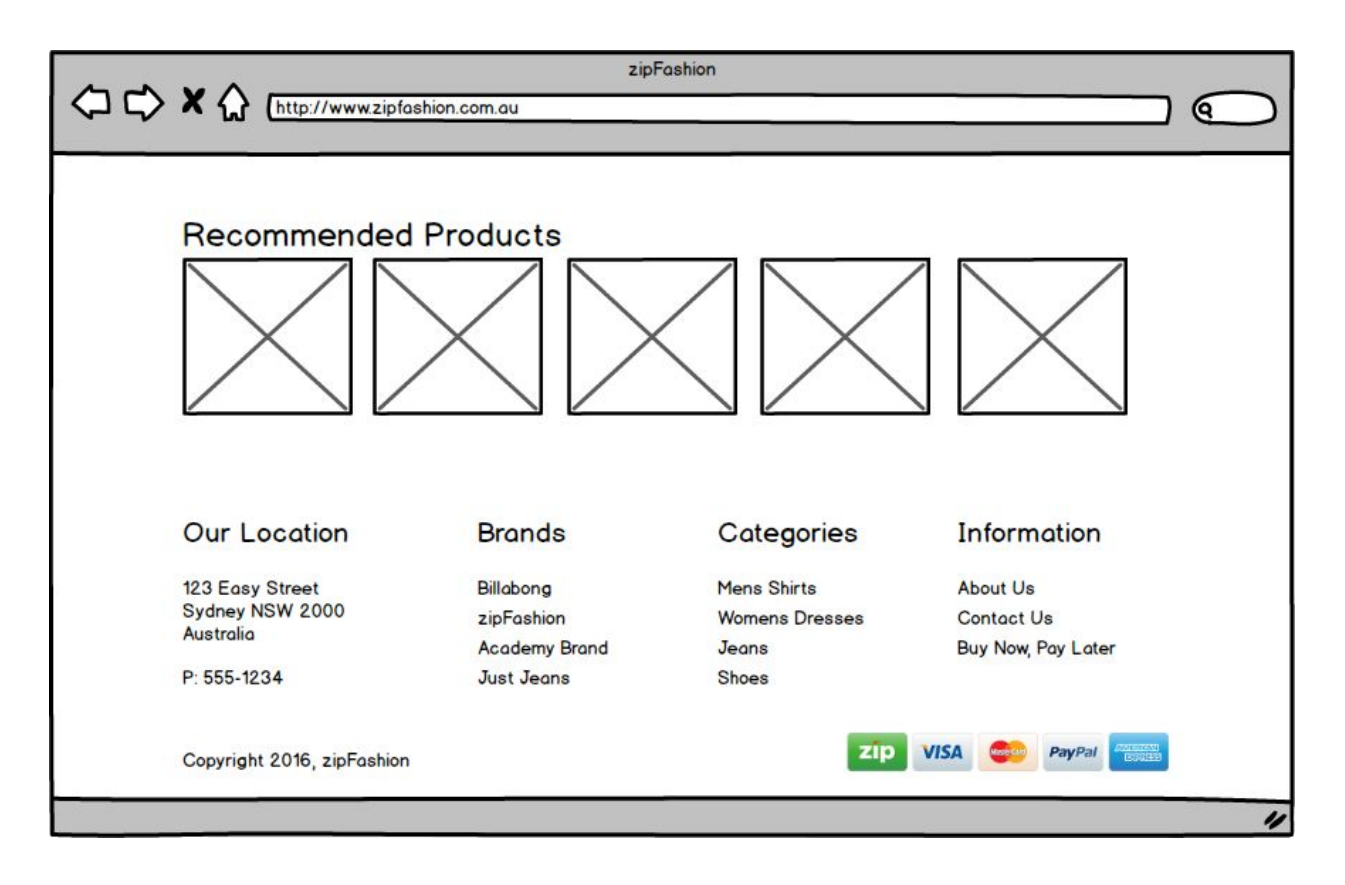

- 1. Ensure that you create a link to the landing page specified in [7] in the footer of every page of your website.
- 2. Ensure that you place the zip payment acceptance mark / icon alongside those of the other payment methods you accept, in your footer. Link the image to [https://zipmoney.com.au.](https://zipmoney.com.au/)

#### <span id="page-5-0"></span>**4. Dashboard Access -**

The details that the merchant should use to access the Merchant Dashboard, to confirm transactions, etc are below.

The sites that can be used to access the dashboards are: <https://merchant.zipmoney.com.au/#/> **(Production)**

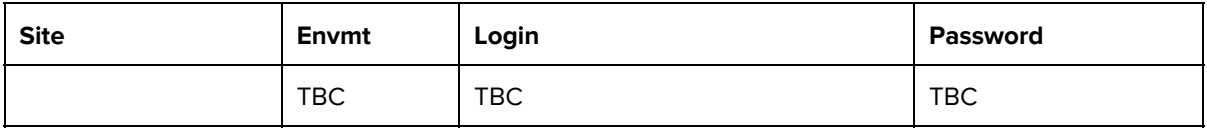

### <span id="page-6-0"></span>**5. Merchant Dashboard**

The Merchant Dashboard is how you can create orders for in-store checkout. It can also be used for creating orders in other offline manners (over the phone, etc).

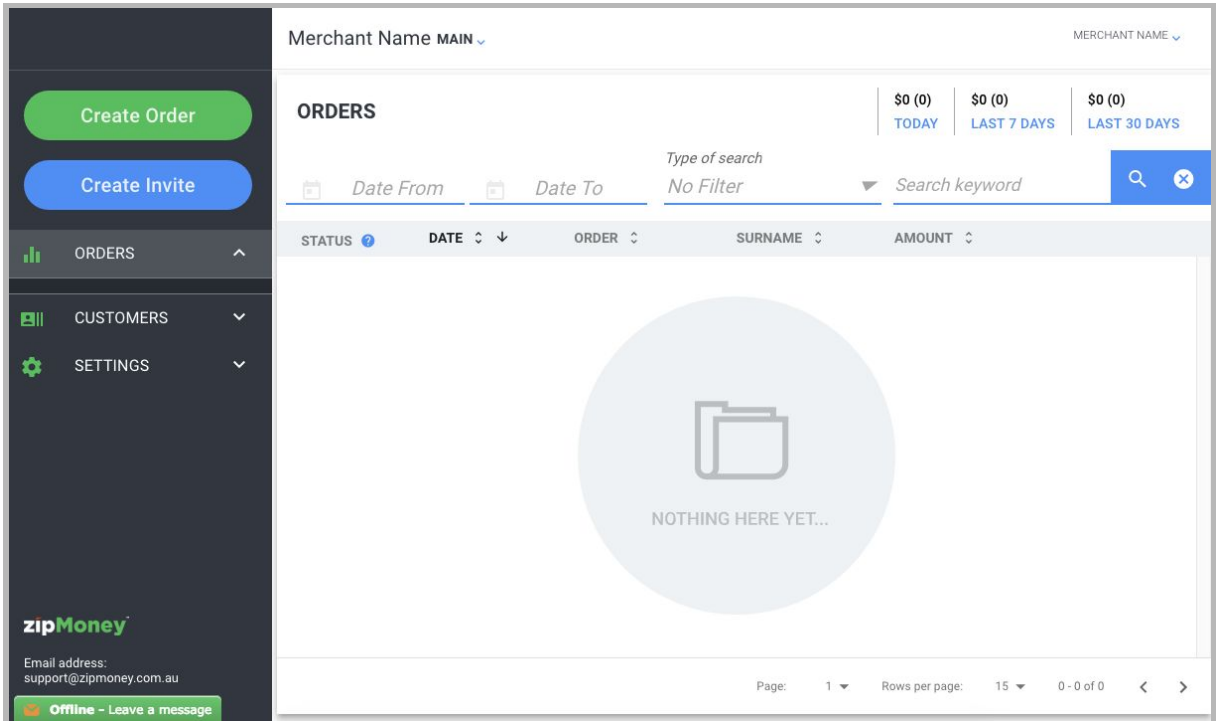

<span id="page-6-1"></span>The Merchant Dashboard provides a button called Create Order. You can use this button to create and execute offline orders without the need to use any API at all.

#### **6. Email Call to Action**

You should add a call to action on the bottom of your quote emails. Use something along the lines of the following:

FLEXIBLE INTEREST FREE PLANS - Now available with MediPlan

Our clinic has teamed up with MediPlan to give you the opportunity to pay for your procedure with flexible monthly repayments.

Apply Now and get up to 12 months interest free!

^ Hyperlink the first line ("FLEXIBLE INTEREST FREE PLANS") and the "Apply Now" call to action to the landing page that you create.

#### <span id="page-7-0"></span>**7. Helpful Links**

Questions or require assistance, please email us at [integrations@zipmoney.com.au](mailto:integrations@zipmoney.com.au)